- 1. Apri il programma Calc.
- 2. Nel nuovo foglio (senza modificare la formattazione standard predefinita) inserisci una previsione di spesa familiare, usando i dati indicati nella tabella seguente.

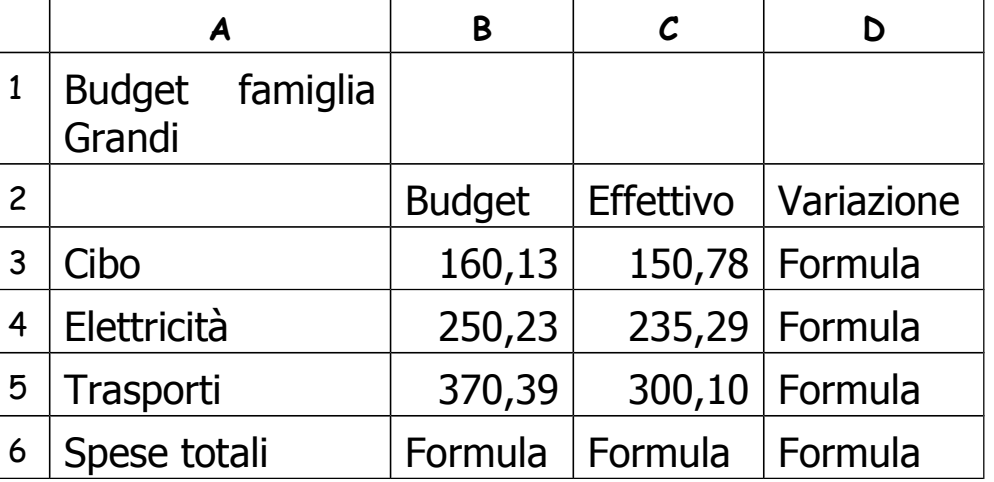

- 3. **Salva** il documento sul tuo computer chiamandolo con il tuo **cognome** (più il mese di nascita in caso di omonimia) e ad ogni punto che completi risalvalo
- 4. Applica alla cella **A1** tipo di carattere **TAHOMA** e dimensione carattere **15** e **testo a capo**.
- 5. Allarga la colonna **A**, in modo che i dati inseriti siano interamente visibili.
- 6. Seleziona le celle da **B2** a **D2** e metti in grassetto e con colore blu il loro contenuto.
- 7. Seleziona la celle da **A6** a **D6** e inserisci un colore celeste di sfondo.
- 8. Inserisci nella cella **B6** la formula corretta per calcolare la somma del contenuto delle celle da **B3** a **B5**.
- 9. Copia nella cella **C6** la formula della cella **B6**.
- 10. Inserisci nella cella **D3** la formula corretta per il calcolo della differenza tra **B3** e **C3**.
- 11. Copia nelle celle da **D4** a **D6** la formula della cella **D3**.
- 12. Formatta le celle da **B3** a **D6**, in modo da visualizzare il simbolo dell'Euro. Eventuali valori negativi devono essere visualizzati in rosso, preceduti dal segno meno.
- 13. Inserisci una nuova riga tra **Cibo** e **Elettricità** con questi valori:

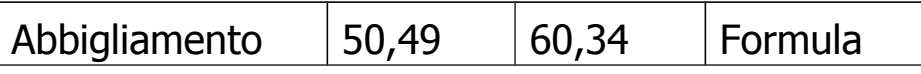

- 14. Seleziona le celle da **B3** a **C7** e centrane il contenuto.
- 15. Aggiungi la scritta **Varianza %** sul totale nella cella **A9** e mettila in grassetto.
- 16. Inserisci nella cella **B9** la formula corretta per dividere il contenuto della cella **D7** per il contenuto della cella **B7**.
- 17. Formatta la cella **B9** come percentuale senza cifre decimali.
- 18. Metti i bordi in alto e in basso sulle celle **B7** e **D7**.
- 19. Salva e consegna

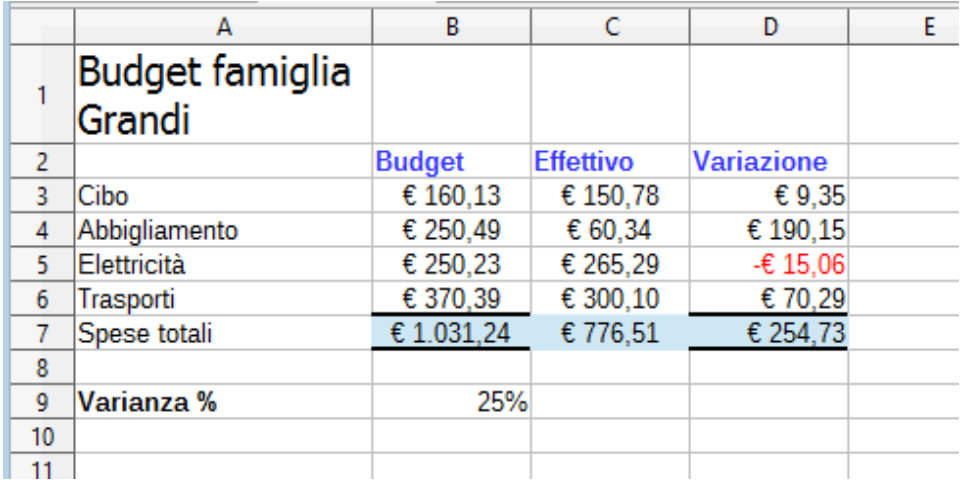